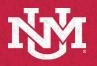

#### IT - ACADEMIC TECHNOLOGIES Lecture Capture Reference Guide Large Lecture Hall

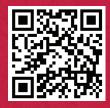

#### Before Using the Room

\*Skip if you already use Zoom with Canvas

Obtaining a UNM Zoom Licensed/Pro Account is a prerequisite to using the Classroom for live meetings and lecture capture. If you have not already done so, please follow these instructions to request a UNM Zoom Licensed/Pro Account: https://webmeetings.unm.edu/licensing/index.html

Web-enhance your course:

https://canvasinfo.unm.edu/instructors/web-enhance-yourcourse.html

Add Zoom as a tool to your course:

https://canvasinfo.unm.edu/external-apps/instructor/zoominstructor/how-to-make-the-zoom-meeting-tool-visible-in-a-canvascourse.html

#### Configure Zoom settings to optimize the experience for remote users:

- A. In the Zoom application, enter Settings and select Video.
- B. Under Camera, select HD for enhanced, high definition video.
- C. Under My Video, turn off Mirror my video so text does not get reversed.

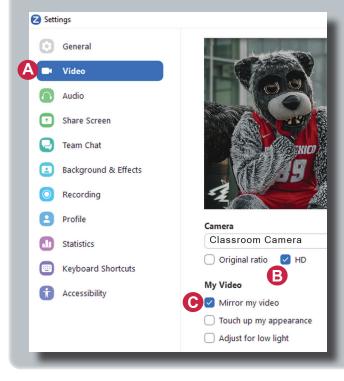

#### Lecture Capture setting for Zoom Cloud Recording:

- 1. Login to your Zoom profile, select Settings.
- 2. Select the Recording tab. https://unm.zoom.us/profile/ setting?tab=recording
- 3. Select Recording the active speaker, gallery view and shared screen separately, to configure your cloud recording settings to leverage the Kaltura multi-stream interactive video player.

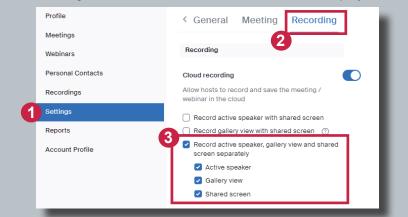

#### Using the Classroom for Live Meeting and/or Lecture Capture Select a Microphone 1. Log into the Lectern PC with your NetID and Password. Line (NewTek NDI Audio) Open a web browser, and log into UNM Canvas (<u>https://canvas.unm.edu</u>). Microphone (HoverCam Solo8+ (Audio)) Launch your Zoom meeting from inside UNM Canvas. Line (TesiraFORTE) Select Video and Audio sources in Zoom (click ^ next to the camera and microphone Same as System icons in your Zoom meeting). Select a Speaker Audio Selections: Crestron 420 (Intel(R) Display Audio) A. Select "Line (TesiraFORTE)" to use the wireless microphone to capture your voice Speakers/Headphones (Realtek(R) Audio) (available for pick up in the appropriate annex or admin office; Call 277-5757 option 2). DELL P2314T (Intel(R) Display Audio) B. Select "Crestron" as the speaker so audio of remote students' questions and comments will be heard through the classroom speakers.

The instructions for adding the recordings to your UNM Canvas course can be found here: https://canvasinfo.unm.edu/external-apps/instructor/zoom-instructor/zoom-recordings-and-unm-canvas.html

4.

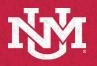

### IT - ACADEMIC TECHNOLOGIES Lecture Capture Reference Guide Large Lecture Hall

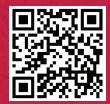

## Using the Classroom for Live Meeting and/or Lecture Capture (*Continued*)

#### Video Selection:

- 1. Select **HoverCam Solo8+** to use the document camera on the lecturn for free hand notes or artifacts.
- 2. Select Classroom Camera to use the classroom PTZ Cameras

#### **Controlling the Cameras**

Cameras have common presets controlled by an application on the Lectern PC.

Double click the **PTZ Camera Controller** Icon on the desktop to launch the camera control application.

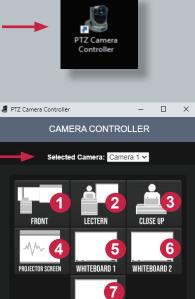

WHITEBOARD

#### **PTZ Camera Controller**

- To choose between the cameras click the dropdown by Selected Camera:
  - A. Front Camera
  - B. Back Camera 1
- Presets include:
  - 1. Front
  - 2. Lectern
  - 3. Close up
  - 4. Projection Screen
  - 5-7. Whiteboards 1, 2 & 3
- Motion Controls
  - D. Click +/- switch to zoom in and out.
  - E. Click **arrow buttons** to tilt up, down, or pan from side to side, press **home button** to return to the default position.

# Begin Lecture Capture

D

For lecture capture, start a cloud recording in Zoom (which will be available in Canvas My Media after processing).

#### Select a Camera (Alt+N to switch)

- HoverCam Solo8+
- Classroom Camera

1

2

#### If camera is not working, review Troubleshooting options

**Check if the OBS icon is present** The OBS application supports your camera. Look for it by clicking the ^ on the lower right side of your screen or system tray.

1. If you see it when logged in, leave it open. If it does not appear, restart your computer.

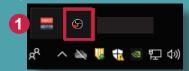

#### **Restarting the Cameras:**

Restarting the cameras may be needed if the camera feed does not show up after a minute, or if you notice that a discolored video feed continues after selecting "Stop Video" and "Start Video".

2. To restart the PTZ cameras, click on the **PTZ Camera Restart Icon** on the desktop.

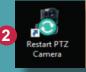

The cameras will begin restarting. You will see a notification letting you know that it will take a minute to regain the camera feed. Click **OK**.

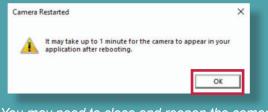

You may need to close and reopen the camera controller after the reboot if issues continue.

Visit <u>https://italerts.unm.edu/</u> to see any impacted service alerts. Or call UNM IT Help Desk at (505) 277-5757 (Opt. 2)